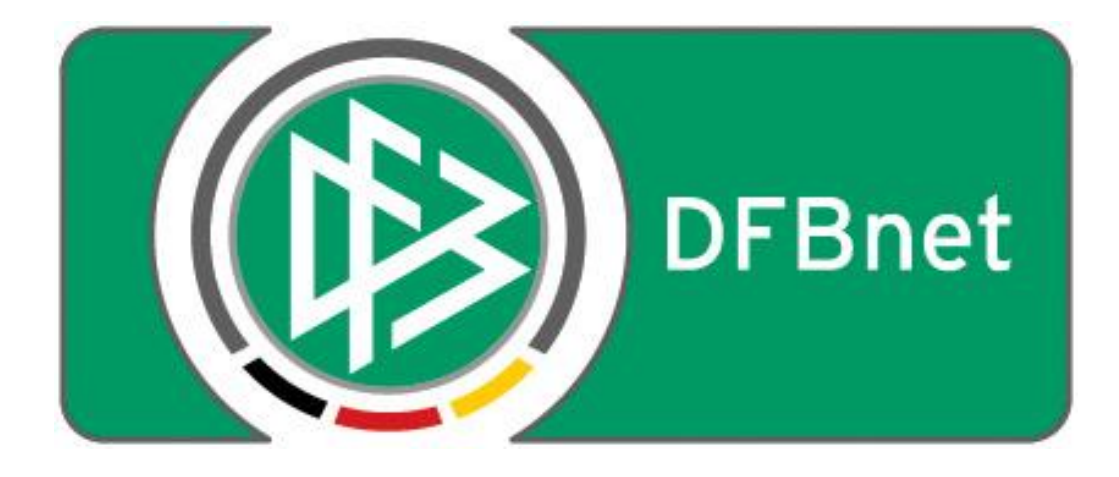

# **Vereinsverwaltung**

# **DFBnet Verein**

# **Anleitung > Personenabgleich mit Pass Online (DFBnet-Passdatenbank) <**

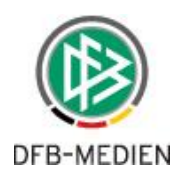

#### Inhaltsverzeichnis

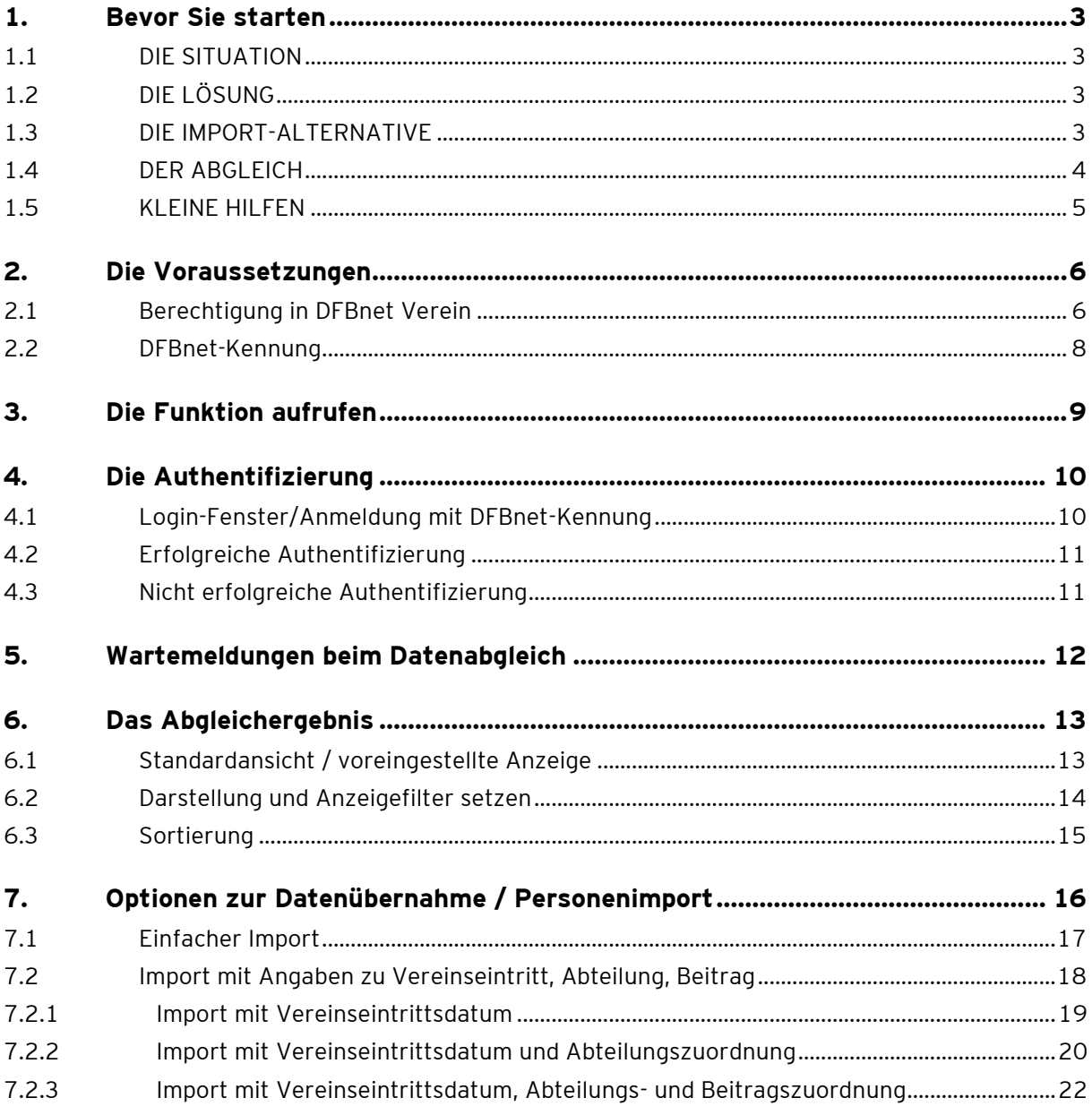

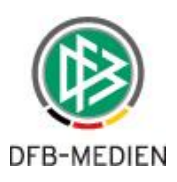

# <span id="page-2-0"></span>**1. Bevor Sie starten**

#### <span id="page-2-1"></span>**1.1 DIE SITUATION**

#### **Spielerpass: ja – Vereinsmitglied: nein**

In den Vereinen kann es - insbesondere im Bereich Jugendfußball - vorkommen, dass ein neues Mitglied einen Spielerpass, also eine Spielberechtigung erhält, noch bevor der ausgefüllt und unterschriebene Vereinsaufnahmeantrag der Verwaltungsstelle des Vereins vorliegt.

Somit ist die Person formal noch kein Vereinsmitglied. Das hat zur Folge, dass einerseits die Person im Vereinssport nicht unfallversichert ist und andererseits der Verein keinen Mitgliedsbeitrag erhält. Ersteres kann fatale Folgen bei einem Sportunfall haben, mit letzterem entgehen dem Verein wichtige Einnahmen.

Nicht bedacht wird dabei auch, dass gem. DFB-Spielordnung vorausgesetzt wird, dass die spielberechtigte Person Mitglied beim Antrag stellenden Verein ist. Die Folge: eine Spielberechtigung ohne Vereinsmitgliedschaft ist sportrechtlich genau genommen nicht gültig.

# <span id="page-2-2"></span>**1.2 DIE LÖSUNG**

#### **Personenabgleich – Lücken in der Mitgliederverwaltung schließen**

Die Funktion **Personenabgleich mit DFBnet Pass** ermöglicht es Ihnen, die Personendaten in DFBnet Verein mit den Personendaten in DFBnet Pass abzugleichen. Das Ergebnis zeigt Ihnen u.a. die Personen Ihres Vereins mit aktiver Spielberechtigung, die aber nicht in DFBnet Verein als Mitglied vorhanden sind. Sie haben dann die Möglichkeit, die in DFBnet Verein fehlenden Personen mit ihren relevanten Daten in DFBnet Verein direkt aus DFBnet Pass importieren zu können.

### <span id="page-2-3"></span>**1.3 DIE IMPORT-ALTERNATIVE Spieler mit ihren Daten importieren**

Sie starten mit DFBnet Verein und haben in Ihrer bisherigen (alten) Mitgliederverwaltung schlecht gepflegte bzw. lückenhafte Mitgliederdaten, die sich nicht für einen Import eignen? Mit der Funktion **Personenabgleich mit DFBnet Pass** können Sie auch Personen aus DFBnet Pass in Ihr DFBnet Verein komfortabel importieren (s. Kapitel X.X).

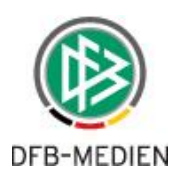

# <span id="page-3-0"></span>**1.4 DER ABGLEICH**

#### **Erläuterungen – Was wird abgeglichen?**

Es werden Daten von Personen mit

- **aktiver Spielberechtigung mit Hauptspielrecht und**
- **aktiver Spielberechtigung mit Zweitspielrecht**

aus Pass Online abgeglichen mit Mitgliedern in DFBnet Verein. Dabei werden

- **Name**
- **Vorname**
- **Geburtsdatum**

verglichen. Das Ergebnis wird optisch aufbereitet und in einer Liste ausgegeben (s[. Kapitel 6\)](#page-12-0).

Der Abgleich funktioniert nur in eine Richtung: Pass Online -> DFBnet Verein. Daten aus DFBnet Verein können nicht an Pass Online gesendet werden. Zur Klärung von Pass-Angelegenheiten kontaktieren Sie bitte die zuständige Passstelle Ihres Fußball-Landesverbandes.

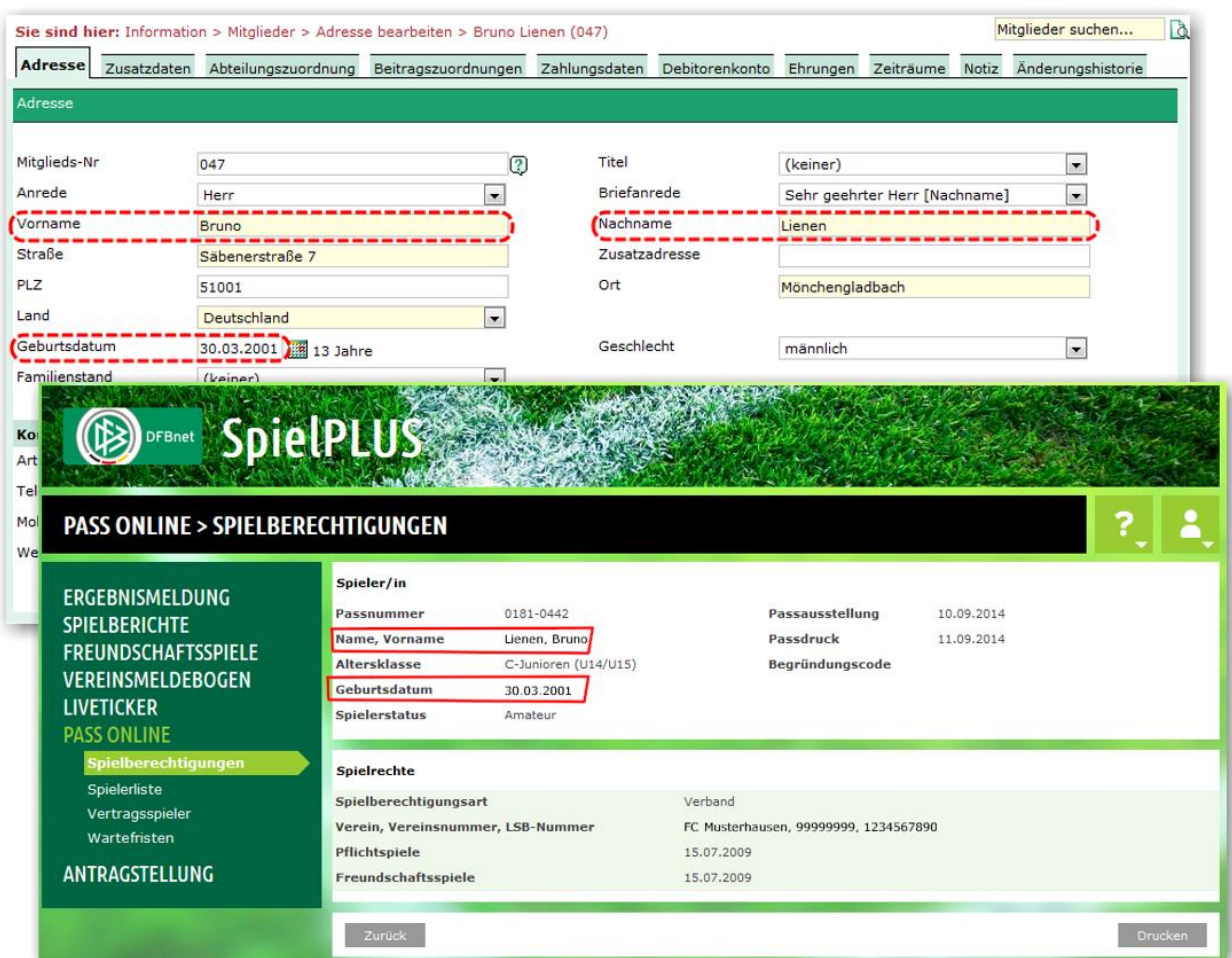

Abb.: Beispiel Personendaten eines Mitglieds in DFBnet Verein (oben) und Daten einer Spielberechtigung in Pass Online (unten). Die für den Datenabgleich relevanten Daten sind jeweils rot gekennzeichnet.

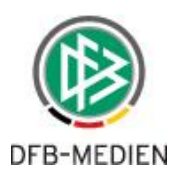

#### <span id="page-4-0"></span>**1.5 KLEINE HILFEN**

**Sehr nützliche Hinweise stecken hinter den** 

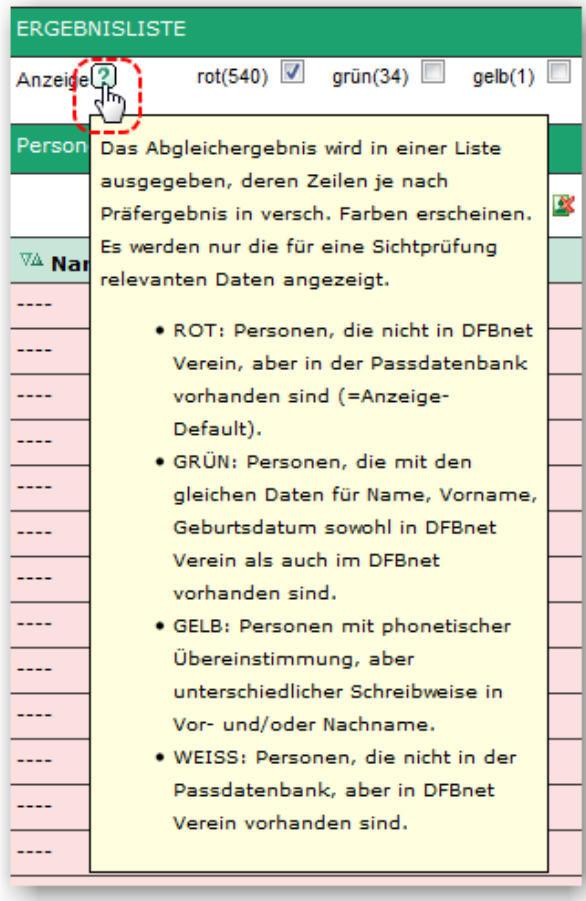

Wie an vielen anderen Stellen in DFBnet Verein, finden Sie auch zur Funktion Personenabgleich mit DFBnet Pass an wichtigen Stellen sehr nützliche kleine Hilfen.

Legen Sie den Mauszeiger auf ein kleines Fragezeichen **3.** und Sie erhalten kurze Erläuterungen, zu der an dieser Stelle angebotenen Funktion.

Zwei Beispiele:

- Hinweise zur Darstellung der Abgleichergebnisse (links)
- Erläuterungen zur Funktion Import mit folgenden Einstellungen (unten)

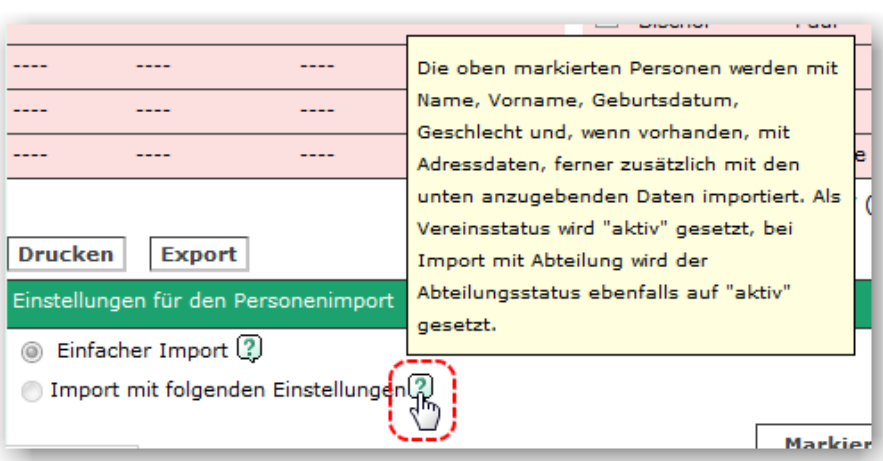

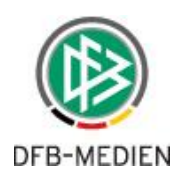

# <span id="page-5-0"></span>**2. Die Voraussetzungen**

Um die Funktion Personenabgleich mit DFBnet Pass nutzen zu können sind zwei Voraussetzungen zwingend notwendig:

- **Berechtigung auf die Funktion in DFBnet Verein**
- **eine gültige (=aktive) DFBnet-Kennung, Name der Berechtigung: 'Vereinsanwender'**

#### <span id="page-5-1"></span>**2.1 Berechtigung in DFBnet Verein**

Berechtigungen werden unter Mein Portal > Administration > Benutzerverwaltung angelegt und bearbeitet. **Auf diese Funktion hat nur der Administrator von DFBnet Verein Zugriff.** Einem "normalen" DFBnet Verein-Nutzer steht der Bereich Administration nicht zur Verfü-gung, er ist ausgeblendet (s. Anleitung [Neuen Benutzer anlegen](http://portal.dfbnet.org/fileadmin/content/downloads/DFBnet_Verein/DFBnetVerein_Schnellhilfe_Neuer_Benutzer.pdf)).

| <b>Mein Portal</b>                          | <b>Information</b> | Finanzen           | Organisation           | Kommunikation     | Hilfe |                            |                        | <b>Hans Hattrick</b>   |  |  |
|---------------------------------------------|--------------------|--------------------|------------------------|-------------------|-------|----------------------------|------------------------|------------------------|--|--|
| <b>Startseite</b>                           |                    | tseite             |                        |                   |       |                            |                        | Mitglieder suchen<br>u |  |  |
| -------<br>Administration<br>سرا∱<br>Profil |                    |                    | Meine offenen Aufgaben |                   |       |                            | Meine neuen E-Mails    |                        |  |  |
|                                             |                    | $\circ$            | Heute<br>$\mathbf{0}$  |                   |       | Nicht abgeholt             | $\circ$                |                        |  |  |
|                                             |                    | 0                  | Morgen                 |                   |       | 0                          | Ungelesen:             |                        |  |  |
| Abmelden                                    | $\circ$            |                    |                        | Woche<br>$\Omega$ |       |                            | E-Mails<br>$\mathbf 0$ |                        |  |  |
| --------                                    |                    | $\circ$            | Gesamt<br>n            |                   |       | Kurznachrichten<br>$\circ$ |                        |                        |  |  |
|                                             |                    |                    |                        |                   |       |                            |                        |                        |  |  |
| Administrator Information                   |                    |                    | Geburtstage <b>2</b>   |                   |       |                            | Jubiläen               |                        |  |  |
| Administratoren<br>$3^{\circ}$              |                    | <b>Heute</b>       |                        |                   |       | <b>Diesen Monat</b>        |                        |                        |  |  |
| 6<br>Benutzer                               |                    | (keiner)<br>Ε      |                        |                   |       | (keiner)                   |                        |                        |  |  |
| E<br><b>Inaktive Benutzer</b><br>4          |                    | <b>Diese Woche</b> |                        |                   |       | <b>Nächsten Monat</b>      |                        |                        |  |  |
| Mitglieder<br>15                            |                    | (keiner)           |                        |                   |       | (keiner)                   |                        |                        |  |  |
| Ausgetretene Mitglieder                     |                    |                    | <b>Nächste Woche</b>   |                   |       | ۰                          |                        |                        |  |  |

Abb.: Die Funktion Administration im Menu Mein Portal. Nur Nutzer mit Admin-Rechten haben Zugriff darauf und können Berechtigungen anlegen und bearbeiten.

#### **Ändern der Voreinstellung von keine auf Lesen/Schreiben**

Die Berechtigung für die Funktion Personenabgleich mit DFBnet Pass ist per Voreinstellung bei allen Nutzern deaktiviert -> Berechtigung **keine**.

Zur Änderung der Voreinstellung wählen Sie in der Benutzerverwaltung beim gewünschten Nutzer die Funktion Berechtigungen aus. Setzen Sie unter Personenabgleich mit DFBnet Pass mit Klick die Berechtigung auf **Lesen/Schreiben**. (s. Abbildung auf der folgenden Seite). Dem Nutzer steht daraufhin im Menu *Information* die Funktion zur Verfügung (s. [Kapitel 3\)](#page-8-0).

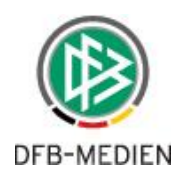

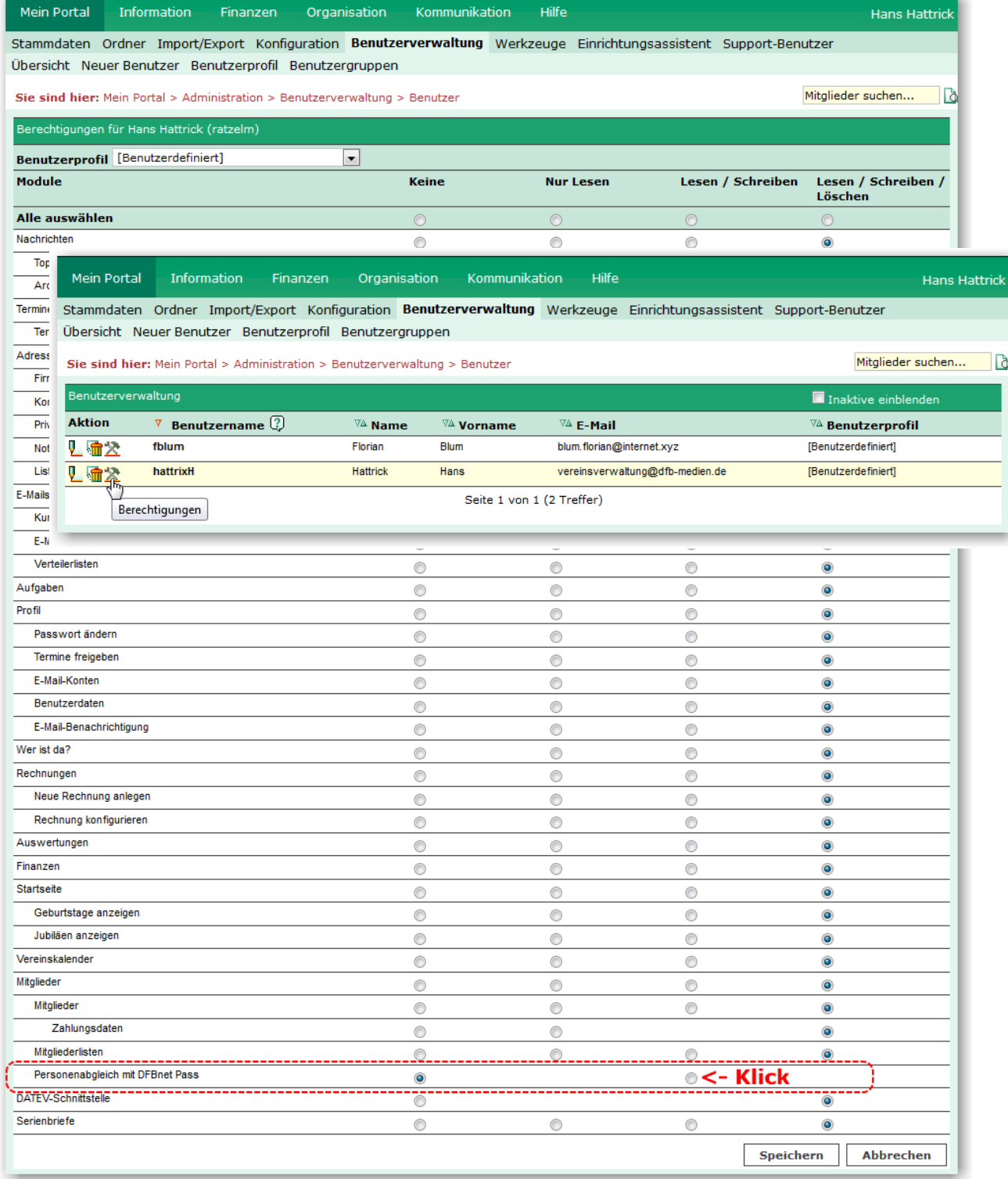

Abb.: Die Berechtigungsseite, die Funktion Personenabgleich mit DFBnet Pass ist deaktiviert -> Berechtigung: **keine**. Diese muss auf **Lesen/Schreiben** gesetzt werden um Zugriff auf die Funktion zu erhalten (bitte Speichern nicht vergessen). Im Beispiel hat der Nutzer auf alle anderen Module das Recht Lesen/Schreiben/Löschen.

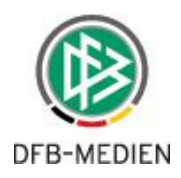

## <span id="page-7-0"></span>**2.2 DFBnet-Kennung**

Um den Datenabgleich durchführen zu können benötigen Sie eine gültige, aktive DFBnet-Kennung mit Zugriffsrechten auf das DFBnet-Modul Pass Online und die Funktion Spielerliste. Die Berechtigung, auch "Rolle" genannt, heißt: **'Vereinsanwender'**.

Prüfen Sie unter [http://portal.dfbnet.org,](http://portal.dfbnet.org/) ob Sie nach dem Einloggen unter **Pass Online** Zugriff haben auf **Spielerliste** (s. Abb. unten). Ist das der Fall, dann haben Sie die erforderlichen Rechte, um in DFBnet Verein den Personenabgleich mit DFBnet Pass durchführen zu können.

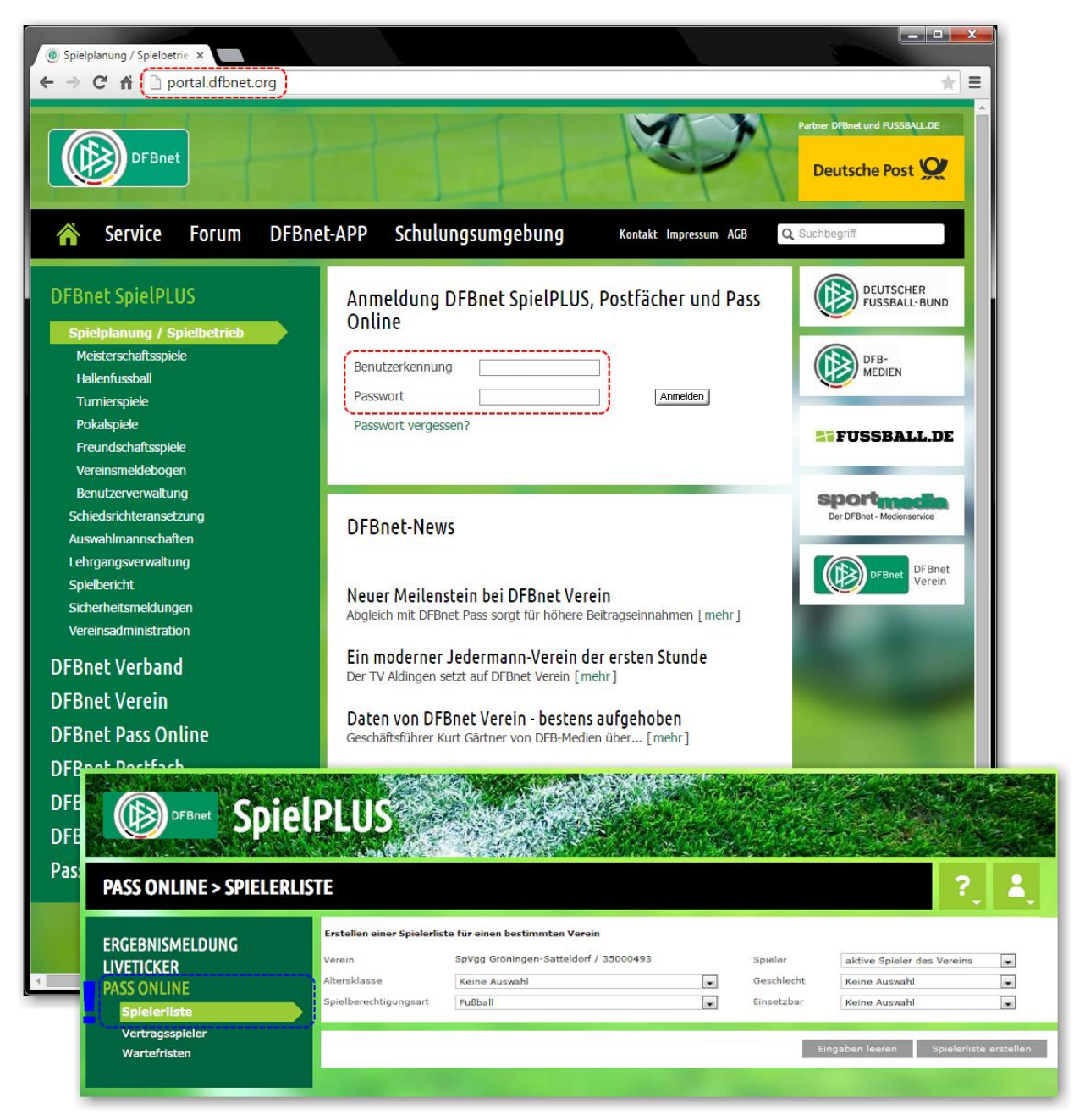

Abb.: Unter [http://portal.dfbnet.org](http://portal.dfbnet.org/) kann geprüft werden, ob Ihre DFBnet-Kennung gültig und aktiv ist. Ferner, ob Zugriff besteht auf **Pass Online > Spielerliste** und somit die notwendigen Rechte vorhanden sind.

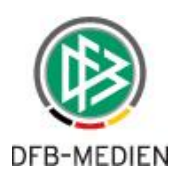

# <span id="page-8-0"></span>**3. Die Funktion aufrufen**

Die Funktion Personenabgleich mit DFBnet Pass ist im Menu **Information > Mitglieder** zu finden. Ist das nicht der Fall, prüfen Sie bitte Ihre Berechtigungen, s. [Kapitel 2.1.](#page-5-1)

| <b>Mein Portal</b>                                                                                                    | <b>Information</b>                                                                | <b>Finanzen</b> |                               | Organisation                                                                                            | <b>Kommunikation</b> | Hilfe |                               |                                                                                                    | <b>Hans Hattrick</b> |  |  |  |
|----------------------------------------------------------------------------------------------------|-----------------------------------------------------------------------------------|-----------------|-------------------------------|----------------------------------------------------------------------------------------------------|----------------------|-------|-------------------------------|----------------------------------------------------------------------------------------------------|----------------------|--|--|--|
| Sie sind hier: M<br>Meine offenen 1<br>Heute<br>Morgen<br>Woche<br>Gesamt                                                                                    | Mitglieder<br>Þ.<br>Adressen<br>Þ.<br>Auswertungen<br>Termine<br>Nachrichten<br>▶ |                 | U<br>$\circ$                  | Mitglieder<br>▶<br>Mitgliederlisten<br>Personenabgleich mit DFBnet Pass<br>Woche<br>Gesamt              |                      |       | o.<br>$\Omega$<br>o           | Mitglieder suchen<br>и<br>Meine neuen E-Mails<br>Nicht abgeholt<br>$\circ$<br>Ungelesen:<br>E-Mails<br>$\circ$<br>Kurznachrichten<br>$\mathbf{0}$ |                      |  |  |  |
| Vereinskalender<br>▶<br>Administrator In<br>Administratoren<br>6<br>Benutzer<br><b>Inaktive Benutzer</b><br>4<br>Mitglieder<br>13<br>Ausgetretene Mitglieder |                                                                                   |                 | $3^{\circ}$<br>1 <sup>7</sup> | Geburtstage <sup>8</sup><br><b>Heute</b><br>(keiner)<br><b>Diese Woche</b><br>(keiner)<br>Nächste Woche |                      |       | Ξ<br>$\overline{\phantom{a}}$ | Jubiläen<br><b>Diesen Monat</b><br>(keiner)<br><b>Nächsten Monat</b><br>(keiner)                                                                  |                      |  |  |  |

Abb.: Die Funktion Personenabgleich mit DFBnet Pass im Menu Information > Mitglieder.

Um den Prozess einzuleiten bitte auf die Schaltfläche **Start** klicken. Es öffnet sich ein Popup-Fenster zur Authentifizierung.

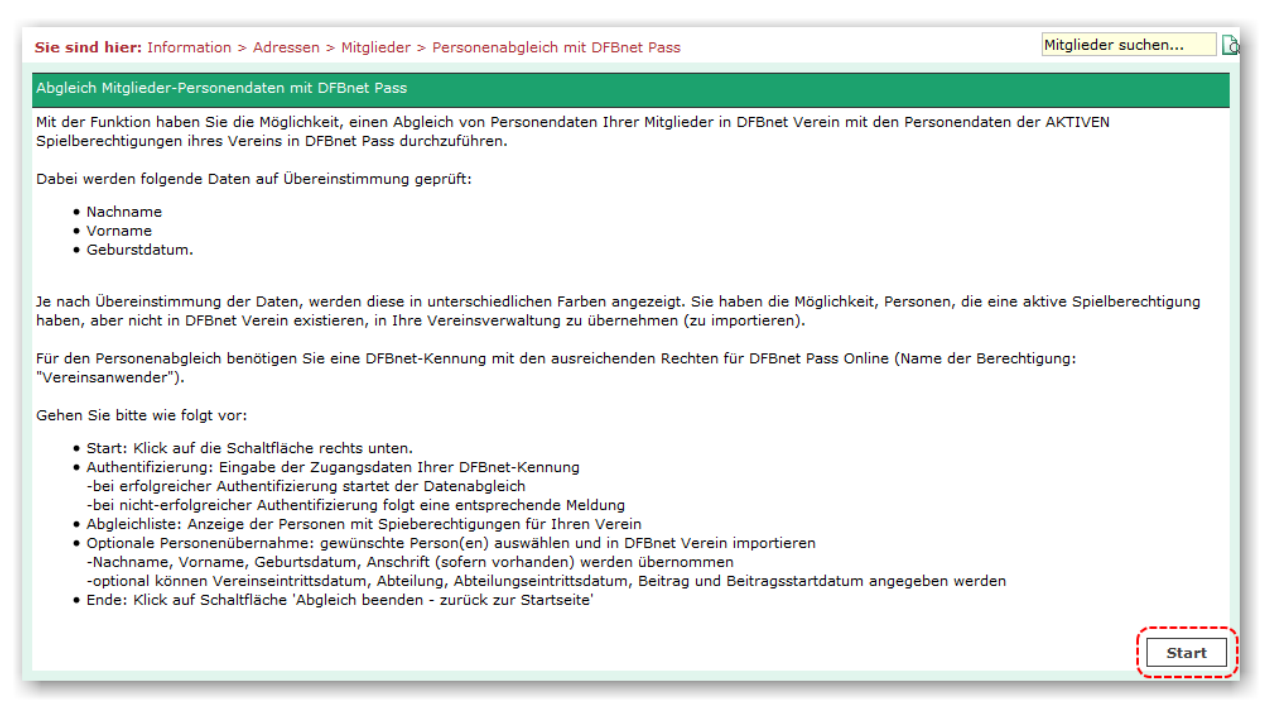

Abb.: Auf der Startseite sind alle wichtigen Informationen zusammengefasst, rechts unten befindet sich die Schaltfläche **Start** um den Prozess zu beginnen.

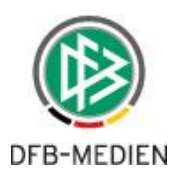

# <span id="page-9-0"></span>**4. Die Authentifizierung**

Wie bereits in [Kapitel 2.2](#page-7-0) beschrieben, benötigen Sie eine gültige, aktive DFBnet-Kennung mit Zugriffsrechten auf das DFBnet-Modul Pass Online um den Datenabgleich durchführen zu können.

### <span id="page-9-1"></span>**4.1 Login-Fenster/Anmeldung mit DFBnet-Kennung**

Nachdem Sie auf der Ausgangsseite (s. vorheriges Kapitel) auf die Schaltfläche Start geklickt haben öffnet sich eine kleines Popup-Fenster. Geben Sie dort die Zugangsdaten Ihrer DFBnet-Kennung ein:

- Benutzerkennung (=Benutzername)
- Passwort

Klicken Sie anschließend auf die Schaltfläche **ANMELDEN**.

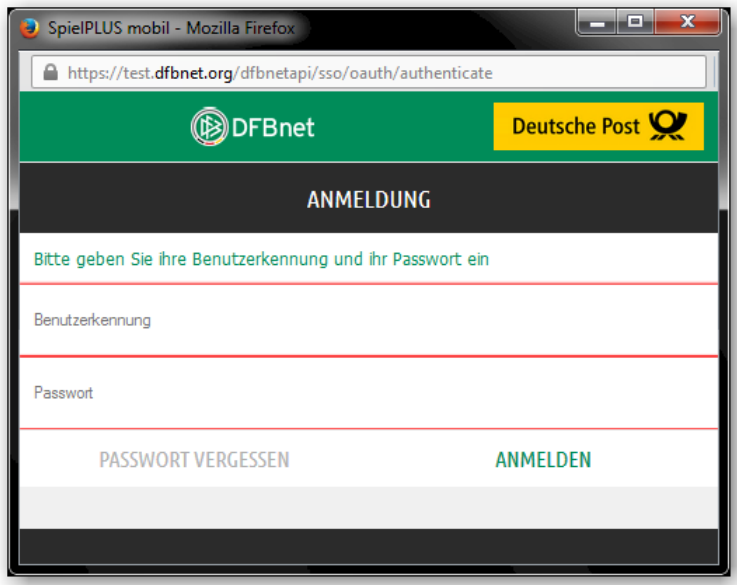

Abb.: Eingabefenster zur Authentifizierung des Benutzers für den Datenabgleich.

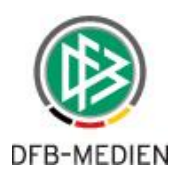

#### <span id="page-10-0"></span>**4.2 Erfolgreiche Authentifizierung**

Nach erfolgreicher Authentifizierung werden Vereinsname und die 8-stellige DFBnet-Vereinsnummer in einer Meldung ausgegeben – **bitte kontrollieren!** Mit Klick auf **Datenabgleich starten** beginnt der Abgleichprozess (weiter [Kapitel 5\)](#page-11-0).

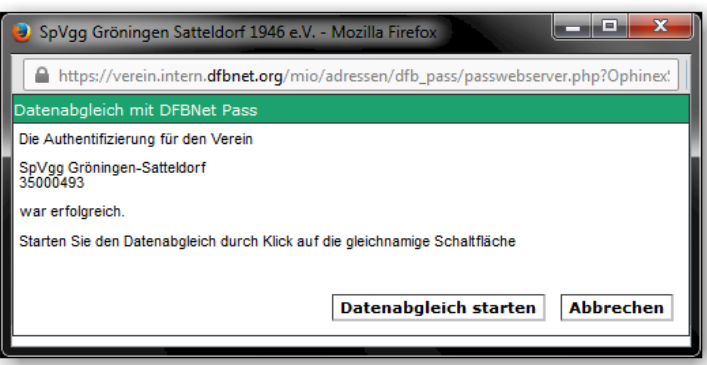

Abb.: Meldung nach erfolgreicher Authentifizierung mit der Schaltfläche, um den Datenabgleich zu starten.

#### <span id="page-10-1"></span>**4.3 Nicht erfolgreiche Authentifizierung**

Mögliche Gründe für eine nicht-erfolgreiche Authentifizierung:

- Benutzername und/oder Passwort falsch
- Passwort nicht mehr gültig, weil abgelaufen
- **•** Benutzer inaktiv
- nicht ausreichend vorhandene Rechte für Pass Online

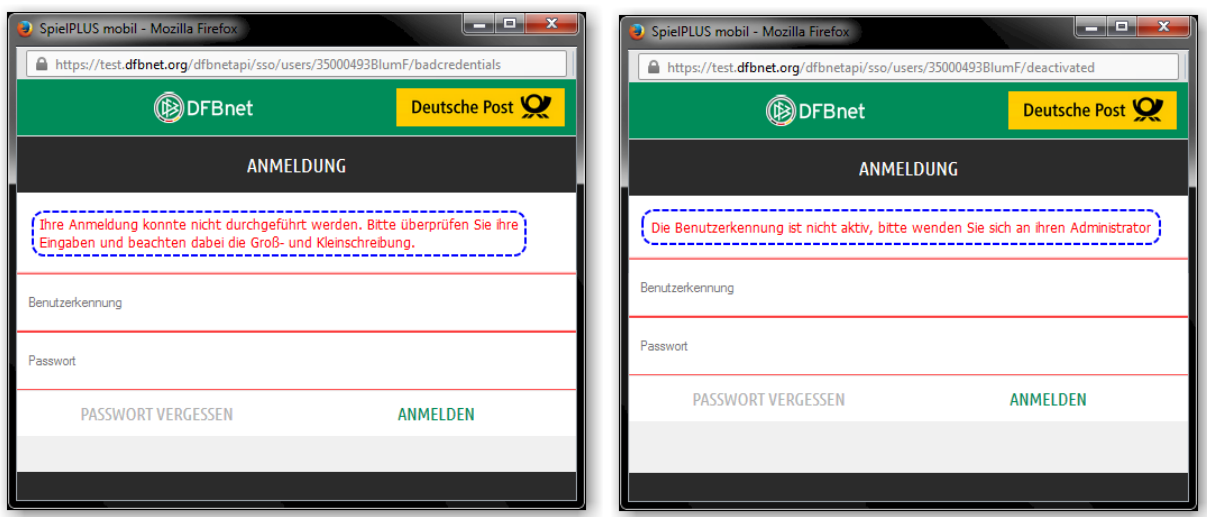

Abb.: Popup-Fenster nach nicht-erfolgreicher Authentifizierung.

Links, Benutzerkennung und/oder Passwort sind falsch. Rechts, Benutzer ist deaktiviert.

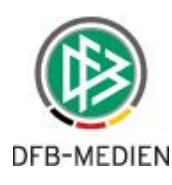

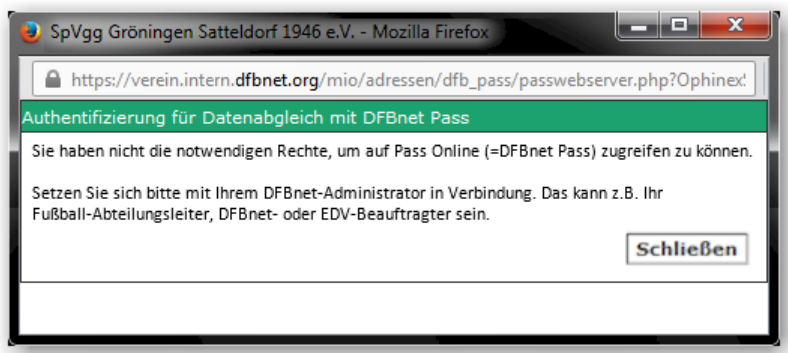

Abb.: Meldung, wenn die Authentifizierung aufgrund nicht ausreichend vorhandener Rechte scheitert.

# <span id="page-11-0"></span>**5. Wartemeldungen beim Datenabgleich**

Während die Daten ausgelesen und abgeglichen werden – erwartungsgemäß wird der Prozess eine gewisse Zeit in Anspruch nehmen – folgt im Popup-Fenster eine Wartemeldung.

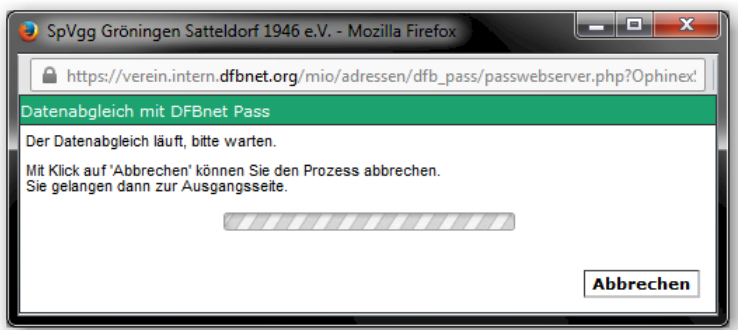

Abb.: Wartemeldung, während der Prozess läuft.

Nach erfolgreichem Datenabgleich folgt eine entsprechende Meldung. Nach Klick auf **Schließen** wird das Popup-Fenster geschlossen und Sie gelangen zur Seite mit der Ergebnisliste, die sich nach schließen des Popup-Fensters im Hauptfenster aufbaut.

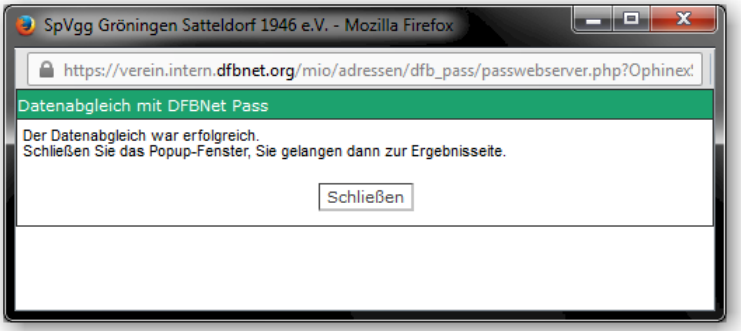

Abb.: Meldung, wenn der Prozess erfolgreich war.

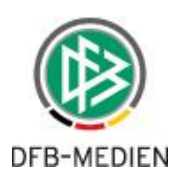

# <span id="page-12-0"></span>**6. Das Abgleichergebnis**

### <span id="page-12-1"></span>**6.1 Standardansicht / voreingestellte Anzeige**

In der Standardansicht werden die Personen aus Pass Online angezeigt, die nicht in DFBnet Verein vorhanden sind. Diese sind **ROT** hinterlegt. Anzeigefilter s. nächstes Kapitel.

Folgende Daten werden aus Pass Online ausgelesen und auf der rechten Seite der Ergebnisliste dargestellt:

- Name
- Vorname
- Geburtsdatum (GebDat)
- Geschlecht  $(m/w)$
- Status 'Spielrecht' (Haupt-/Zweitspielrecht)
- Datum der Passausstellung (PassDatum)
- \*Straße, Postleitzahl, Ort (Adresse)

\*sofern vorhanden, s. Auge-Symbol in Spalte Adresse

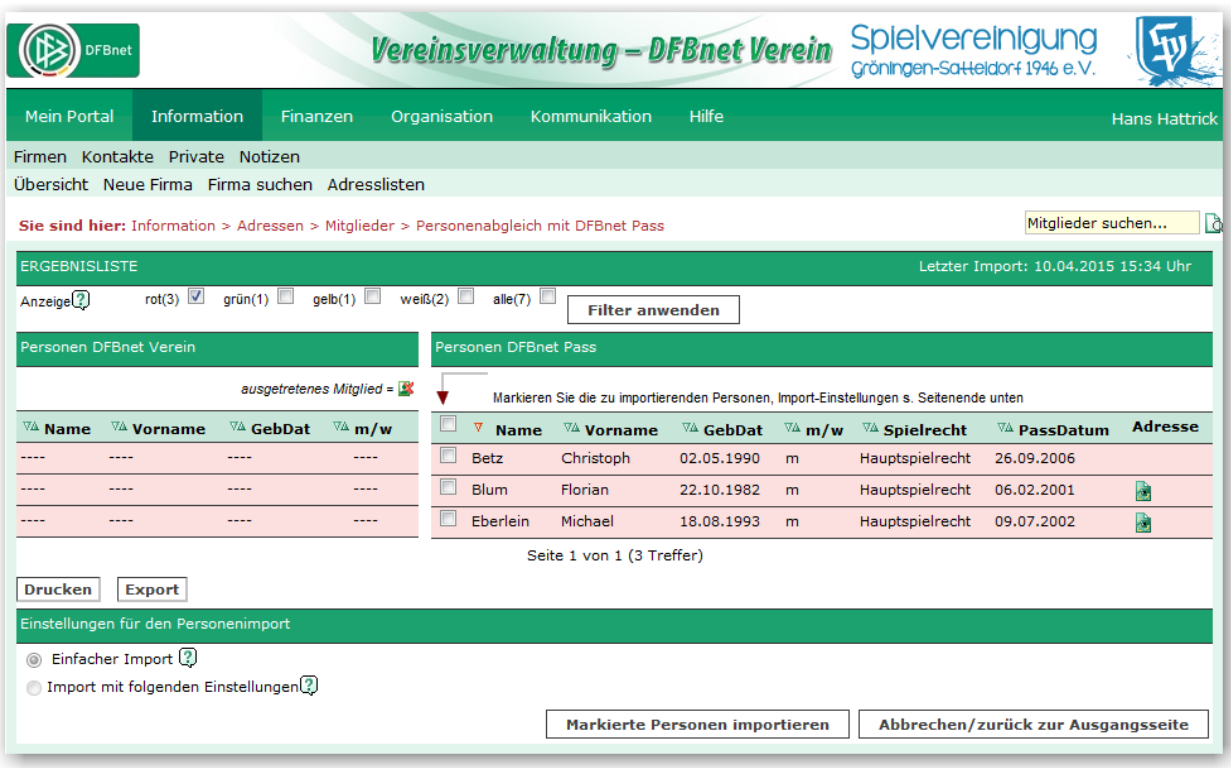

Abb.: Die Standardansicht **Rot** zeigt Personen, die in Pass Online vorhanden sind aber nicht in DFBnet Verein.

ANMERKUNG: Die Anzahl der in der Ergebnisliste anzuzeigenden Zeilen pro Seite wird aus der Einstellung unter **"Mein Portal > Administration > Konfiguration > Einstellungen > Max. Anz. Zeilen pro Tabelle"** übernommen.

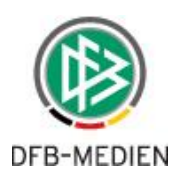

#### <span id="page-13-0"></span>**6.2 Darstellung und Anzeigefilter setzen**

Das Abgleichergebnis wird in einer Liste ausgegeben. Die Zeilen sind je nach Prüfergebnis in verschiedenen Farben hinterlegt:

- **ROT** Personen, die nicht in DFBnet Verein, aber in der Passdatenbank vorhanden sind (=Anzeigevoreinstellung). **GRÜN**
	- Personen, die mit den gleichen Daten für **Name**, **Vorname, Geburtsdatum** sowohl in DFBnet Verein als auch im DFBnet vorhanden sind.
- **GELB** Personen mit phonetischer Übereinstimmung, aber unterschiedlicher Schreib weise in Vor- und/oder Nachname (z.B. ö=oe).
- **WEISS**

Personen, die nicht in der Passdatenbank, aber in DFBnet Verein vorhanden sind.

Unter Anzeige können Anzeigefilter gesetzt werden. Voreingestellt ist der Filter **ROT** (s. vorheriges Kapitel).

| <b>ERGEBNISLISTE</b><br>Letzter Import: 10.04.2015 15:34 Uhr                                                         |                                |                  |                |   |                                             |                                                 |                                                |                |                      |                                    |                |
|----------------------------------------------------------------------------------------------------|--------------------------------|------------------|----------------|---|---------------------------------------------|-------------------------------------------------|------------------------------------------------|----------------|----------------------|------------------------------------|----------------|
| $Anzeige$ $(?)$                                                                                                    | rot(3) $\vee$                  | grün(1) $\vee$   | gelb(1)        |   | alle(7) $\sqrt{ }$<br>weiß $(2)$ $\sqrt{2}$ | <b>Filter anwenden</b>                          |                                                |                |                      |                                    |                |
| Personen DFBnet Verein<br>Personen DFBnet Pass                                                                       |                                |                  |                |   |                                             |                                                 |                                                |                |                      |                                    |                |
| ausgetretenes Mitglied = S<br>Markieren Sie die zu importierenden Personen, Import-Einstellungen s. Seitenende unten |                                |                  |                |   |                                             |                                                 |                                                |                |                      |                                    |                |
| $\nabla$ <sup><math>\Delta</math></sup> Name                                                                         | <b>∇∆ Vorname</b>              | <b>VA</b> GebDat | $\sqrt{4}$ m/w |   | E<br>v<br><b>Name</b>                       | $\nabla$ <sup><math>\Delta</math></sup> Vorname | $\nabla$ <sup><math>\Delta</math></sup> GebDat | $\sqrt{4}$ m/w | <b>VA</b> Spielrecht | $\sqrt[n]{4}$ PassDatum            | <b>Adresse</b> |
| ----                                                                                                    | $- - - -$                      | $---$            | ----           |   | E<br><b>Betz</b>                            | Christoph                                       | 02.05.1990                                     | m              | Hauptspielrecht      | 26.09.2006                         |                |
| ----                                                                                                    | ----                           | ----             | $- - - -$      |   | E<br><b>Blum</b>                            | Florian                                         | 22.10.1982                                     | m              | Hauptspielrecht      | 06.02.2001                         | B              |
| ----                                                                                                    | ----                           | $- - - -$        | ----           |   | E<br>Eberlein                               | Michael                                         | 18.08.1993                                     | m              | Hauptspielrecht      | 09.07.2002                         | B              |
| Hamman                                                                                                    | Sonja                          | 23.10.1983       | w              |   | <b>Hamman</b>                               | Sonia                                           | 23.10.1983                                     | <b>W</b>       | Hauptspielrecht      | 17.01.2006                         |                |
| Hoerle                                                                                                    | <b>Nils</b>                    | 28.09.1992       | m              |   | Hörle                                       | <b>Nils</b>                                     | 28.09.1992                                     | m              | Hauptspielrecht      | 26,10,1999                         | B              |
| <b>Bosch</b>                                                                                                    | <b>Benedikt</b>                | 22.10.1982       | m              |   | ----                                        | ----                                            | ----                                           | ----           | ----                 | $-$                                |                |
| Reuter                                                                                                    | Charlotte                      | 13.03.1993       | w              | K | ----                                        | ----                                            | ----                                           | ----           | ----                 | $- - -$                            |                |
| Seite 1 von 1 (7 Treffer)                                                                                            |                                |                  |                |   |                                             |                                                 |                                                |                |                      |                                    |                |
| <b>Drucken</b><br><b>Export</b>                                                                                      |                                |                  |                |   |                                             |                                                 |                                                |                |                      |                                    |                |
| Einstellungen für den Personenimport                                                                                 |                                |                  |                |   |                                             |                                                 |                                                |                |                      |                                    |                |
| Einfacher Import (2)<br>◎                                                                                            |                                |                  |                |   |                                             |                                                 |                                                |                |                      |                                    |                |
| Import mit folgenden Einstellungen<br>∩                                                                              |                                |                  |                |   |                                             |                                                 |                                                |                |                      |                                    |                |
|                                                                                                    | Markierte Personen importieren |                  |                |   |                                             |                                                 |                                                |                |                      | Abbrechen/zurück zur Ausgangsseite |                |

Abb.: Die Ergebnisliste in der voreingestellten Reihenfolge, wenn im Anzeigefilter **alle** ausgewählt ist.

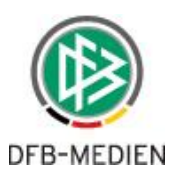

#### <span id="page-14-0"></span>**6.3 Sortierung**

Die Sortierung des Abgleichergebnisses erfolgt voreingestellt nach **Name, Vorname**. Sind mehrere Anzeigefilter ausgewählt, wird folgende Reihenfolge angewendet:

- 1. alle **ROT** hinterlegten Personen, sortiert nach Nachname, Vorname in Kategorie Personen DFBnet Pass
- 2. dann alle **GRÜN** hinterlegten Personen, sortiert nach Nachname, Vorname in Kategorie Personen DFBnet Pass,
- 3. dann alle **GELB** hinterlegten Personen, sortiert nach Nachname, Vorname in Kategorie Personen DFBnet Pass
- 4. anschließend alle **WEISS** hinterlegten Personen, sortiert nach Nachname, Vorname in Kategorie Personen DFBnet Verein

Die Sortierung kann durch Klick auf den Doppelpfeil in den Spaltenüberschriften innerhalb eines Abgleichergebnisses verändert werden.

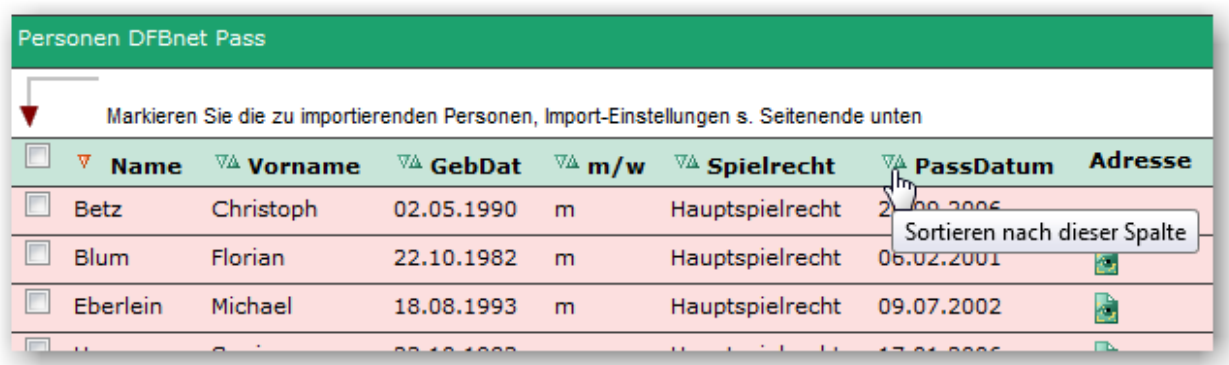

Abb.: Mit Klick auf einen der Pfeile in den Überschriften kann nach der gewünschten Spalte sortiert werden. Im Beispiel nach dem Pass-Ausstellungsdatum: PassDatum.

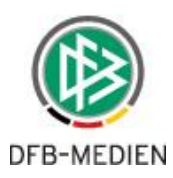

# <span id="page-15-0"></span>**7. Optionen zur Datenübernahme / Personenimport**

Sie haben die Möglichkeit, die **ROT** hinterlegten Personendatensätze in Ihre Vereinsverwaltung zu importieren, mit den in den folgenden Kapiteln beschriebenen Optionen:

- Einfacher Import
- Import mit Vereinseintritt
- Import mit Vereinseintritt und Abteilungszuordnung
- Import mit Vereinseintritt, Abteilungs- und Beitragszuordnung

#### **Bitte unbedingt beachten:**

- ein Import kann nicht rückgängig gemacht werden (versehentlich importierte Personen können manuell gelöscht werden)
- die importierten Personen werden mit ihren Daten in den Mitgliederstamm übernommen und unter Information > Mitglieder dargestellt
- der Vereinsstatus wird automatisch auf aktiv gesetzt
- bei Import mit Abteilungszuordnung wird der Abteilungsstatus automatisch auf aktiv gesetzt
- **ein Import mit Beitragszuordnung kann erhebliche Auswirkungen auf Ihren nächsten Beitragslauf haben (s.** [Kapitel 7.2.3](#page-21-0)**)**
- **•** fehlende Adressdaten in den Pflichtfeldern  $Stra\beta e$  und Ort werden gefüllt mit Platzhaltern: keine Straße x, kein Ort x
- zu jedem erfolgreichen Import wird automatisch eine **Systemliste** angelegt, die unter Information > Mitglieder > Mitgliederlisten > Systemlisten aufgerufen und bearbeitet werden kann

Es wurden 1 Adressen erfolgreich importiert. Die importierten Adressen finden Sie in der Systemliste: Einfacher Import DFBnet Pass - 26.05.2015, 14:52:50

 im Anschluss an einen Import müssen die Mitgliederdaten der importierten Personen unbedingt ergänzt werden, u.a. müssen die Zahlungsart aktualisiert und fehlende Adressdaten nachgetragen werden

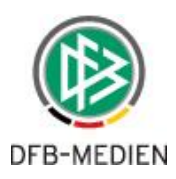

#### <span id="page-16-0"></span>**7.1 Einfacher Import**

Haben Sie unter Personen DFBnet Pass in den **ROT** hinterlegten Personendatensätzen **wenigstens eine Person markiert**, steht der Bereich Einstellungen für den Personenimport zur Verfügung. Voreingestellt ist **Einfacher Import**: Dabei werden

- Name
- Vorname
- Geburtsdatum
- Geschlecht
- wenn vorhanden: Straße, Postleitzahl, Ort

übernommen; **ACHTUNG, es wird KEIN Vereinseintrittsdatum gesetzt** (s. Abbildung unten). Klicken Sie auf die Schaltfläche Markierte Personen importieren, der Importprozess startet. Nach erfolgreichem Import folgt eine entsprechende Meldung.

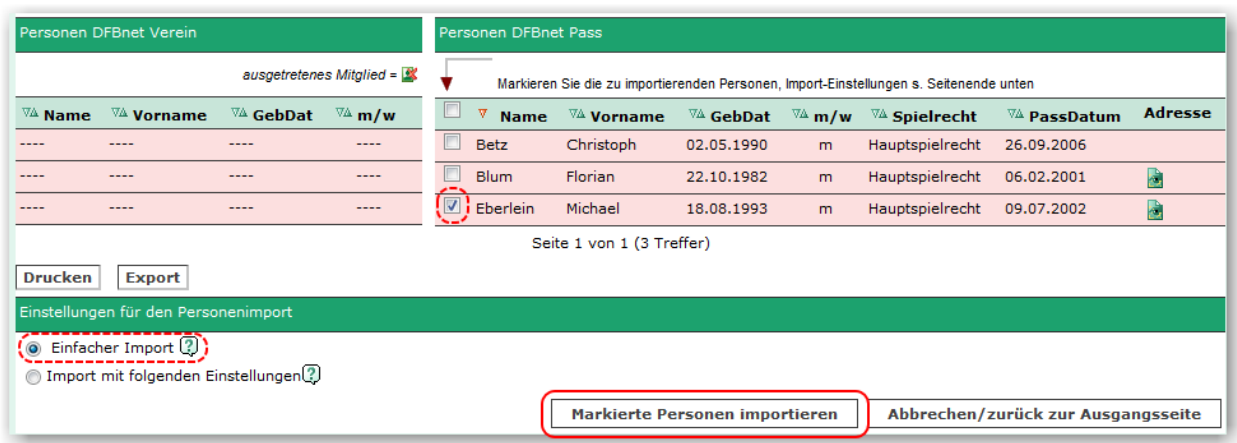

Abb.: Bei Auswahl wenigstens einer "roten" Person stehen Optionen für den Import zur Verfügung.

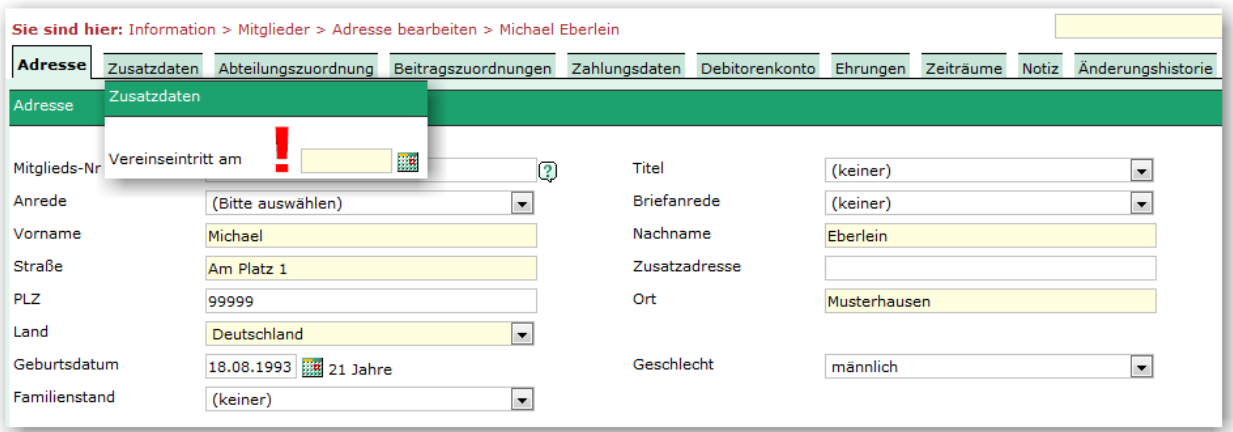

Abb.: Die Stammdaten des frisch importierten Mitgliedes.

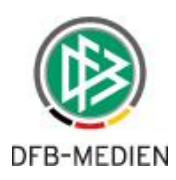

#### <span id="page-17-0"></span>**7.2 Import mit Angaben zu Vereinseintritt, Abteilung, Beitrag**

Möchten Sie den Import nutzen, um zusätzlich zu den Stammdaten den Personen weitere wichtige Daten zuzuordnen, müssen Sie unter Einstellungen für den Personenimport die Option **Import mit folgenden Einstellungen** auswählen. Die Seite erweitert sich nach unten, umfangreiche Eingabe-/Auswahlfelder zur Abteilungs- und Beitragszuordnung stehen zur Verfügung.

#### **Bitte unbedingt beachten für Abteilungs- und Beitragszuordnung:**

- Wenn Sie eine **Abteilung** auswählen, sind folgende Angaben zwingend notwendig:
	- -> Vereinseintrittsdatum
	- -> Abteilungseintrittsdatum
- Wenn Sie einen **Beitrag** auswählen, sind folgende Angaben zwingend notwendig:
	- -> Vereinseintrittsdatum
	- -> Abteilung
	- -> Abteilungseintrittsdatum
	- -> Beitrag ab (=Beitragsstartdatum)

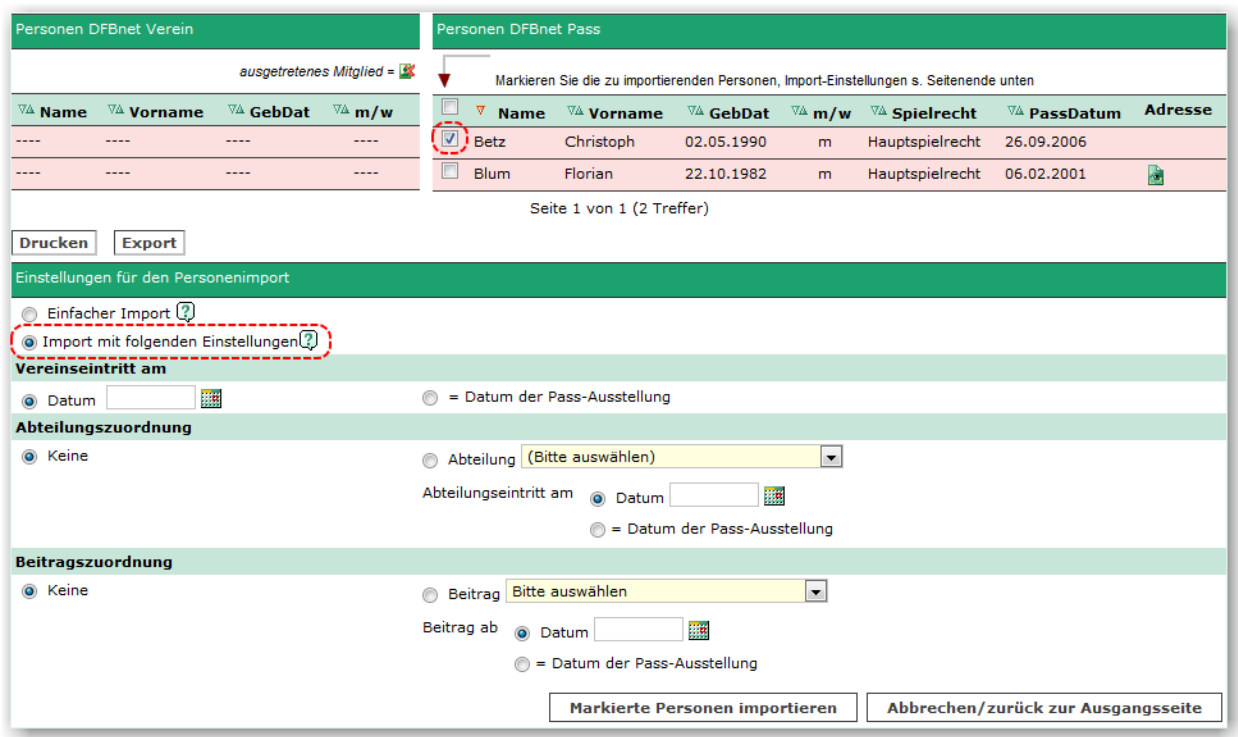

Abb.: Ist Import mit folgenden Einstellungen ausgewählt stehen Felder für Vereins-/Abteilungseintritt und Beitragszuordnung zur Verfügung.

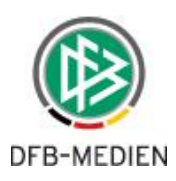

#### <span id="page-18-0"></span>**7.2.1 Import mit Vereinseintrittsdatum**

Haben Sie *Import mit folgenden Einstellungen* ausgewählt, geben Sie mindestens das Datum für den **Vereinseintritt am** an.

#### **Es gibt zwei Optionen:**

- manuelle Eingabe eines Datums (im Beispiel unten: 01.01.2015)
- das Datum der Pass-Ausstellung (PassDatum) soll übernommen werden

Wählen Sie die gewünschte Option und geben Sie gegebenenfalls manuell das Datum ein.

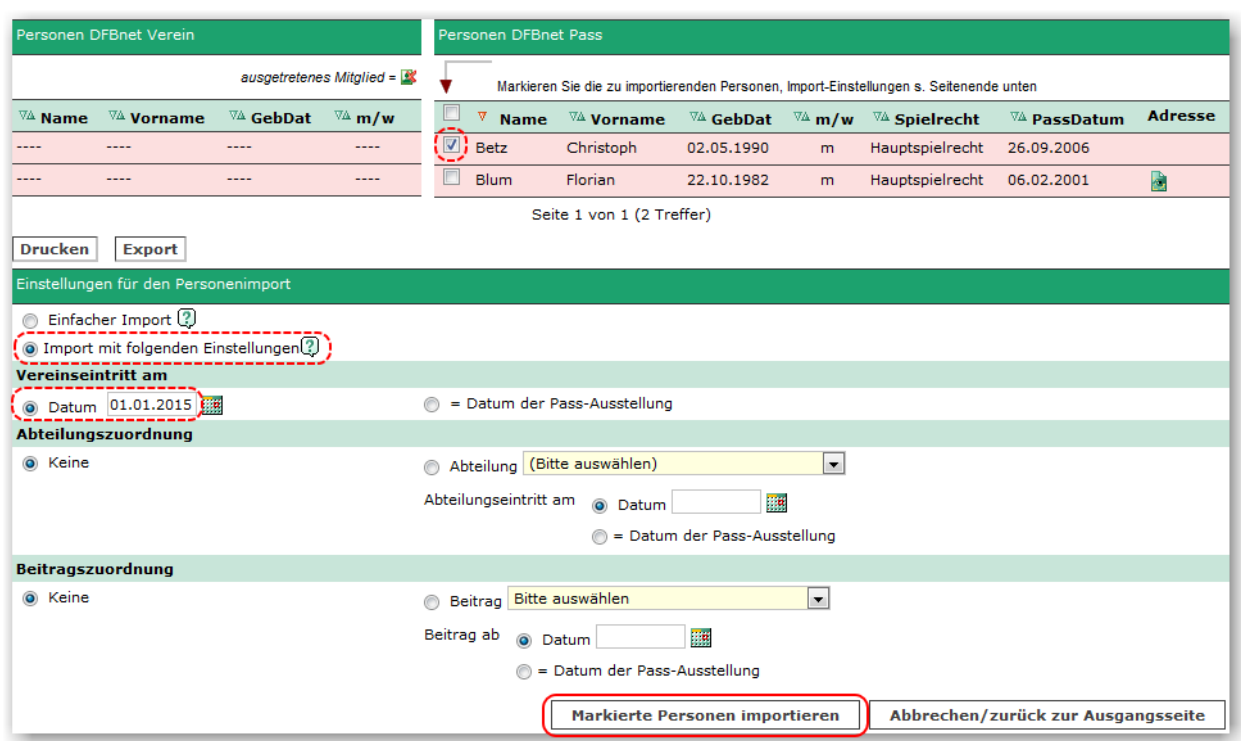

Abb.: Ist Import mit folgenden Einstellungen ausgewählt muss mindestens der Vereinseintritt angegeben werden.

Mit Klick auf die Schaltfläche *Markierte Personen importieren* starten Sie den Importprozess. Folgende Daten werden im Beispiel übernommen bzw. gesetzt:

- Name
- Vorname
- Geburtsdatum
- Geschlecht
- Vereinseintrittsdatum: 01.01.2015

Das Vereinseintrittsdatum wird beim Import in die Mitglieder-Stammdaten der jeweiligen Person geschrieben; s. Information > Mitglieder > Max Mustermann > Zusatzdaten > Vereinseintritt am.

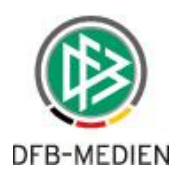

#### <span id="page-19-0"></span>**7.2.2 Import mit Vereinseintrittsdatum und Abteilungszuordnung**

Beim Import mit folgenden Einstellungen können zusätzlich zum Vereinseintrittsdatum auch Daten zur **Abteilungszuordnung** angegeben und übernommen werden. Geben Sie hierzu die Daten ein für:

- Abteilung z.B. 'Fußball'
- Abteilungseintritt am manuelle Eingabe oder Übernahme des Datums der Pass-Ausstellung (= Pass-Datum), s. Beispiel unten Achtung: Der Abteilungseintritt es darf nicht vor dem Vereinseintritt liegen!

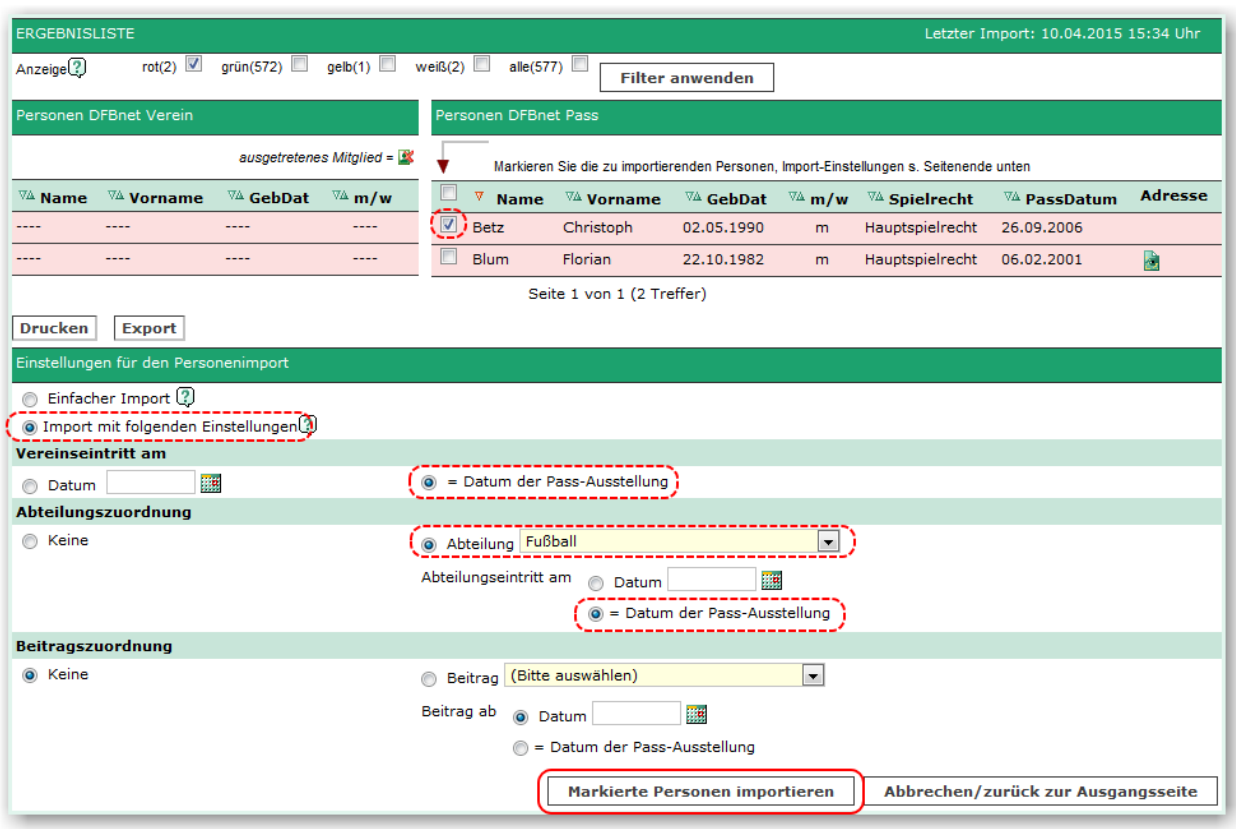

Abb.: Für eine erfolgreiche Abteilungszuordnung müssen außer dem Vereinseintrittsdatum eine Abteilung und ein Abteilungseintrittsdatum angegeben werden.

Mit Klick auf die Schaltfläche Markierte Personen importieren startet der Prozess. Nach erfolgreichem Import folgt eine entsprechende Meldung, die Person(en) wurde mit den angegebenen Daten im Mitgliederstamm angelegt (s. folgende Abbildung).

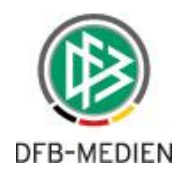

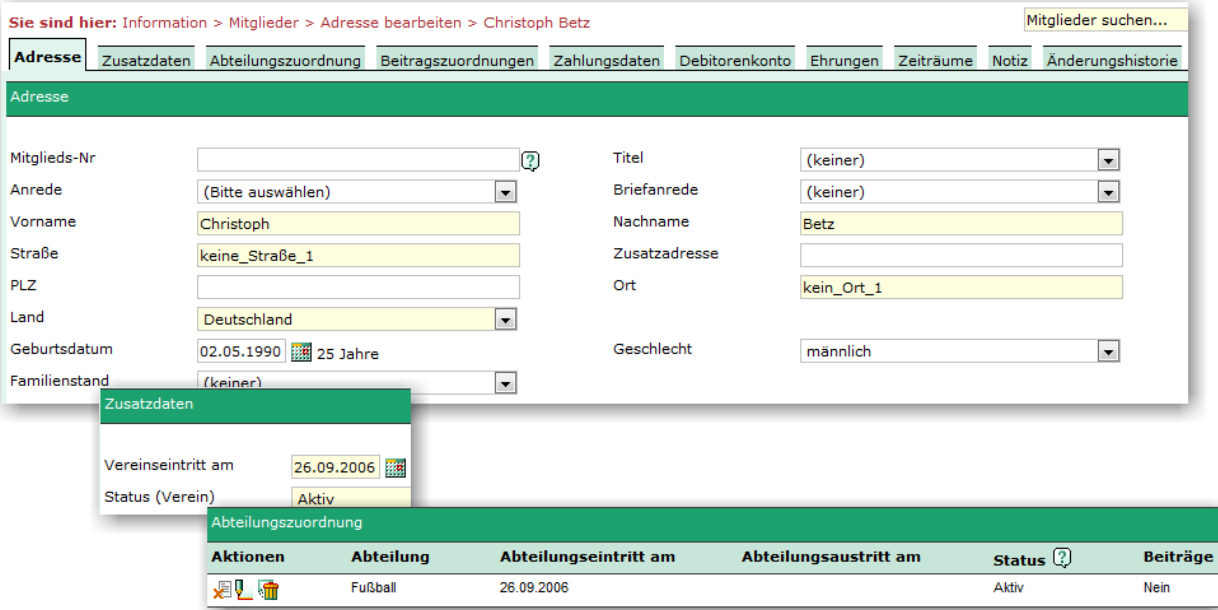

Abb.: Die Stammdaten des frisch importierten Mitgliedes, mit Vereinseintritt (s. Zusatzdaten) und der Abteilungszuordnung. Im Beispiel wurde eine Person importiert, in deren Passdaten KEINE Adresse hinterlegt ist. Entsprechend wurden Platzhalter für Straße und Ort gesetzt.

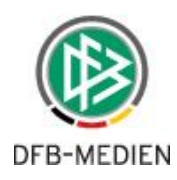

#### <span id="page-21-0"></span>**7.2.3 Import mit Vereinseintrittsdatum, Abteilungs- und Beitragszuordnung**

Beim Import mit folgenden Einstellungen kann zusätzlich zu Vereinseintrittsdatum und Abteilungszuordnung auch eine **Beitragszuordnung** vorgenommen werden. Geben Sie hierzu die Daten ein für:

- Beitrag z.B. 'Männer aktive'
- Beitragsstartdatum Beitrag ab Beispiel: 01.07.2015 Achtung: Ab diesem Datum wird der angegebene Beitrag von der Beitragsautomatik berechnet. Das Beitragsstartdatum darf nicht vor dem Abteilungseintritt liegen!

#### **Bitte beachten: Ein Import mit Beitragszuordnung kann erhebliche Auswirkungen auf Ihren nächsten Beitragslauf haben!**

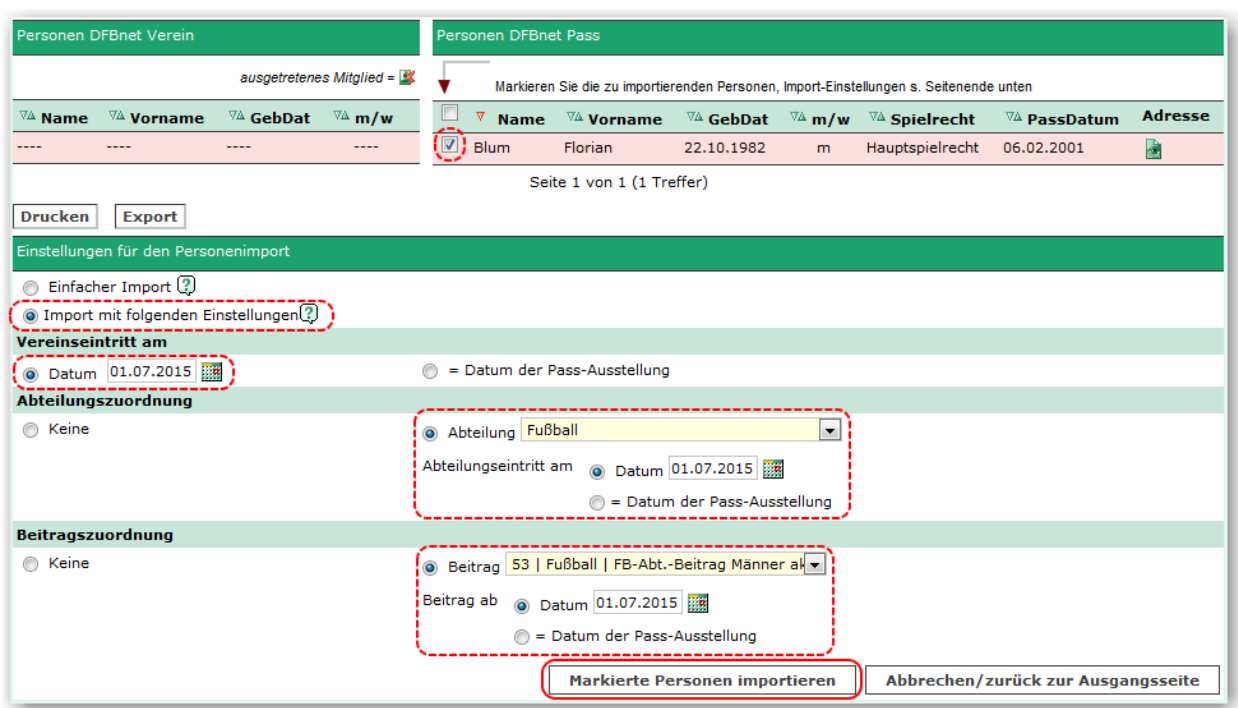

Abb.: Eine vollständig und korrekt ausgefüllte Eingabemaske für einen Import mit den maximal zur Verfügung stehenden Optionen: Vereinseintritt, Abteilungs- und Beitragszuordnung mit Beitrag und Beitragsstartdatum.

Mit Klick auf die Schaltfläche Markierte Personen importieren startet der Prozess. Nach erfolgreichem Import folgt eine entsprechende Meldung, die Person(en) wurde mit den angegebenen Daten im Mitgliederstamm angelegt (s. folgende Abbildung).

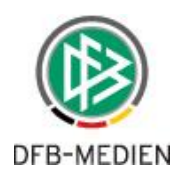

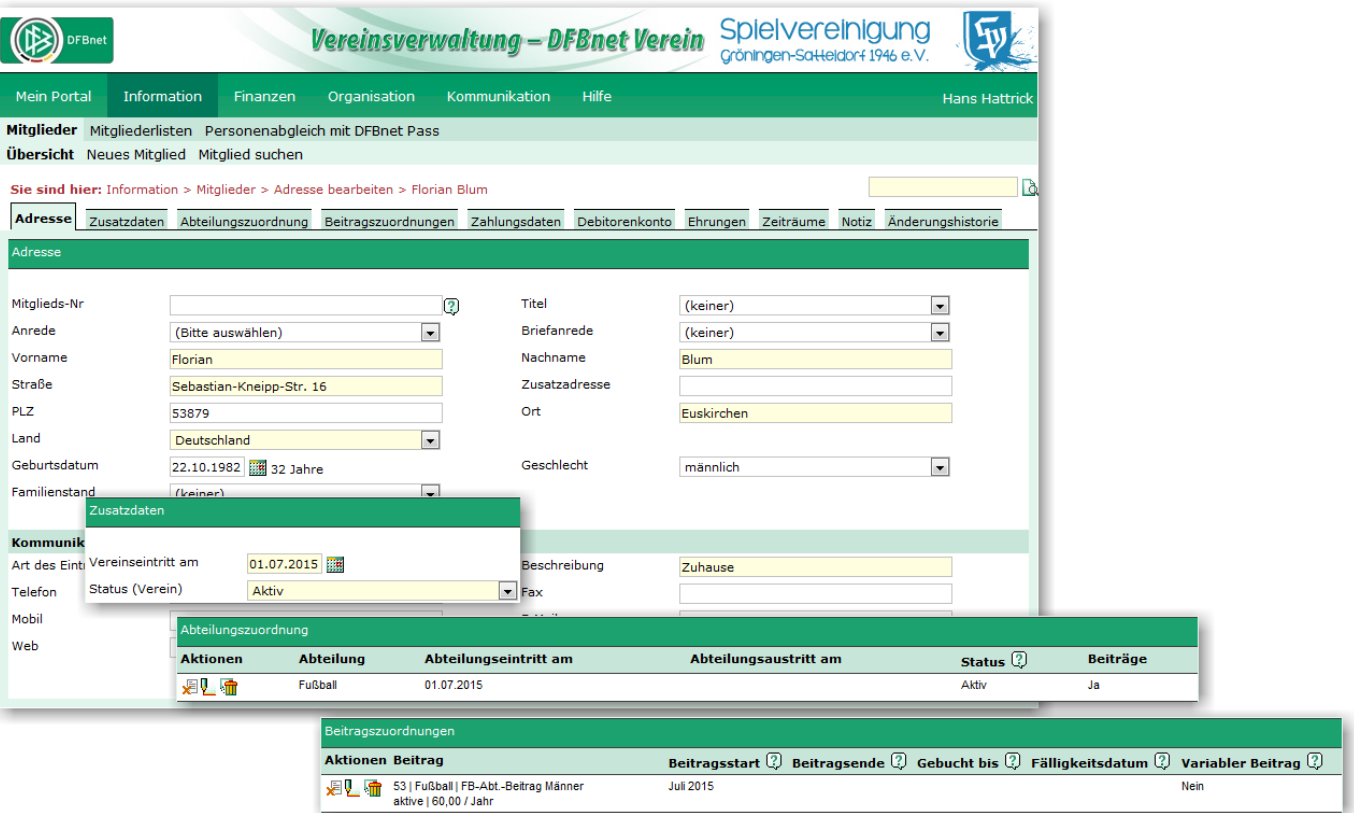

Abb.: Die Stammdaten des frisch importierten Mitgliedes, mit Vereinseintritt (s. Zusatzdaten), Abteilungsund Beitragszuordnung. Im Beispiel wurde eine Person importiert, in deren Passdaten eine Adresse hinterlegt ist. Entsprechend wurde diese übernommen.

**Der Abgleich funktioniert nur in eine Richtung: Pass Online -> DFBnet Verein. Daten aus DFBnet Verein können nicht an Pass Online gesendet werden. Zur Klärung von Pass-Angelegenheiten kontaktieren Sie bitte die zuständige Passstelle Ihres Fußball-Landesverbandes.**